#### **Land Cover and Manning's n Values** Workshop

## **1 Objective**

In this workshop, you will learn how to import land cover data and create vector classification polygons to replace important areas. You will then learn how to assign Manning's n values based on the land cover classification.

# **2 Background**

You will be working with data for a section of the White River at Muncie, IN.

## **3 Create a Land Cover Layer**

This task will take you through the process of importing a NLCD dataset. The NLCD 2016 dataset was downloaded and has been clipped to the study area.

### **3.1 Import the NLCD Dataset**

- 1. Start HEC-RAS and **open** the "**LC\_ManningsN**" project.
- 2. Open **RAS Mapper**
- 3. Select the **Project | Create a New RAS Layer | Land Cover Layer**
- 4. Using the add file button,  $\pm$  select the "**NLCD.tif**" stored in the GISData folder.

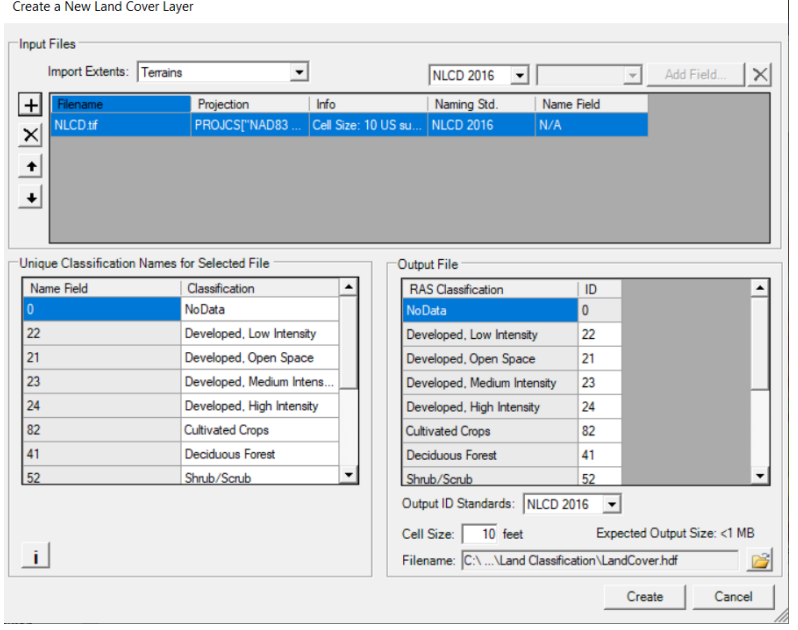

- 5. Inspect the import options.
- 6. Press the **Create** button.
- 7. Access the **Layer Properties** by double clicking LandCover under **Map Layers** in the layer tree. Change the symbology to the default **NLCD** color ramp. You can open the menu by clicking **Edit** in the **Surface** section of the editor. Various Color Ramps are available from the dropdown.

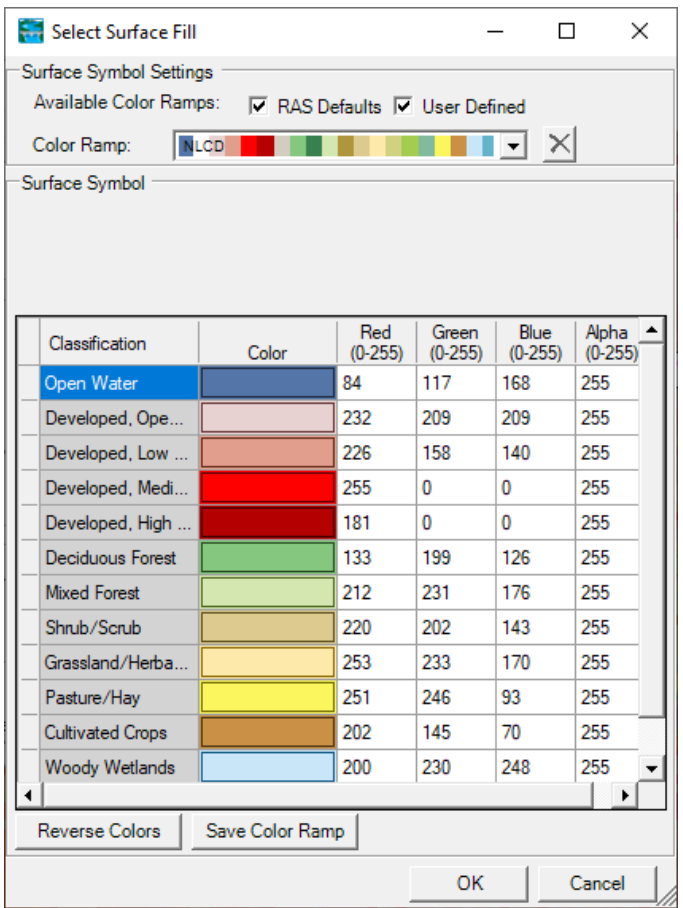

### **3.2 Provide Manning's n Values**

- 8. Right-click on the Land Cover Layer and choose **Edit Land Covery Layer Data Table.**
- 9. Provide n values in the **ManningsN** column.
- 10.Click **OK** when finished.

#### **3.3 Create Classification Polygons**

Classification polygons are used to add a new land cover description or to replace an area with a new classification.

- 11. **Start Editing** the Land Cover Layer **Classification Polygons.**
- 12.Create polygons for where water should be and/or other interesting features. Once you finish a polygon, the Classifications window will pop up.
	- a. Provide/select a **Classification Name** for each polygon.

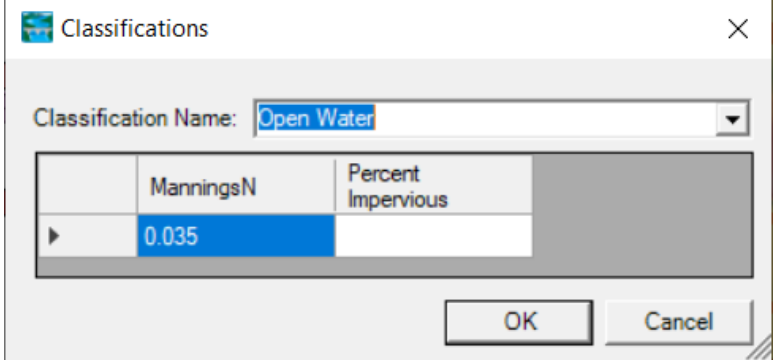

13. **Stop Editing** when finished.

### **4 Associate the Land Cover Layer**

14. **Right-click** on the **Geometries** node and choose **Manage Geometry Associations.**

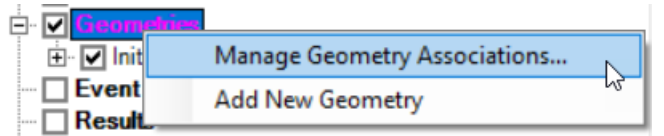

15.Verify the land cover layer has been associated with your geometry.

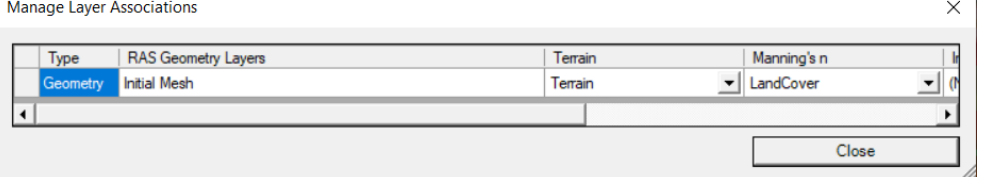

# **5 Compute Hydraulics Tables**

In this step, you will verify that the n values that you expect to see are indeed being used.

- 16. Expand the "Initial Mesh" geometry and turn on the **Final n Values** layer.
- 17.Select the Final n Values layer. You should see the n values. Adjust the color ramp, if you like.
- 18. **Right-click** on the **2D Flow Areas** layer and choose the **Compute 2D Flow Areas Hydraulic Tables** menu option.
- 19.After the processing the tables, inspect the properties of the 2D faces.
- a. Select the **2D Flow Areas** layer
- b. **Right-click** on a 2D cell **face**
- c. Choose **Plot Property Table | Face: Manning's n – Elevation**. You will get a rather boring plot….but use this information to verify the correct n values are used.

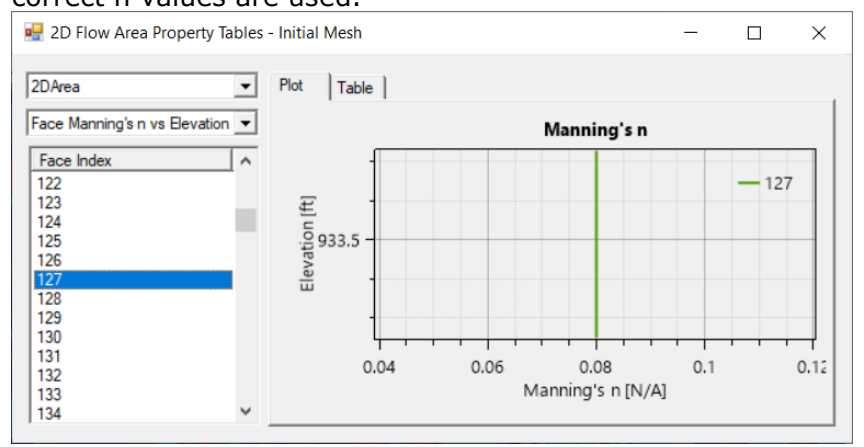

## **6 Modify n Values**

20. Use the Base Override option to override a base n value.

- a. **Start Editing** the **Manning's n** value layer
- b. Right-click on the **Manning's n** value layer and choose the **Edit Manning's n Values** menu option.
- c. For one of the land use types, enter a value into the **Base Override – ManningsN** column to override its current value.
- 21. **Create** a Calibration Region and provide a name.
- 22.**Enter** new Manning's n values for the caibration region.
- 23. **Recompute** the Hydraulic Property Tables.
- 24. Evaluate the changes.